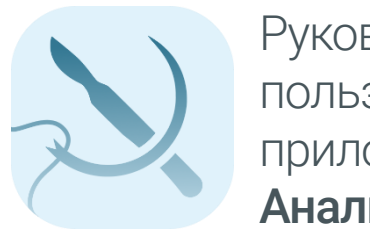

Руководство пользователя приложения АналиРан v2.

#### Проведение исследования

- 1. Откройте приложение «*АналиРан*».
- 2. Нажмите «*Файл»*, далее «*Открыть фото»* и выберите изображение для анализа.
- 3. После того, как изображение открылось, кликните на область внутри калибровочного квадрата. Программа откалибрует изображение и автоматически включится режим добавления выделения.
- 4. Обведите пораженную область. Для более точной работы Вы можете приближать и отдалять изображение колёсиком мыши.
- 5. Чтобы удалить выделение с какоголибо фрагмента, переведите программу в режим вычитания выделения в правой части окна приложения или зажмите клавишу *CTRL* перед началом выделения области для вычитания и отпустите после.
- 6. После того, как выделенная область будет совпадать с границами области

исследования, нажмите кнопку «*Анализировать*» в правой части окна.

7. С результатами исследования можно ознакомиться в поле, расположенном ниже кнопки «*Анализировать*».

### Настройка приложения

Если результаты анализа более одного раза оказались по каким-либо причинам ошибочными, необходимо откорректировать настройки приложения. Для этого:

- 1. Откройте изображение заново, откалибруйте его.
- 2. В правой части окна перейдите во вкладку «*Настройки*».
- 3. Проверьте значение длины ребра калибровочного квадрата (оно должно совпадать с реальным значением). Также, Вы можете переопределить цвета тканей или добавить другие цветовые классы, между которыми будут распределяться участки выделенной области.
- 4. Для переопределения цвета ткани нажмите на ячейку с заголовком «*Искомый цвет*» напротив нужного названия, после этого нажмите на кнопку «*Пипетка*», далее на участок изображения с этой тканью. Значение выбранной ячейки изменится.
- 5. Для того, чтобы удалить какой-либо класс, кликните на ячейку с его названием и нажмите клавишу *Delete*.
- 6. Для сохранения настроек нажмите кнопку «*Сохранить настройки*».

Повторите исследование.

# Сохранение исследования в картотеку

Для сохранения результатов исследования в картотеке после его проведения нажмите «*Картотека*», далее «*Сохранение текущего исследования*». После заполнения всех данных исследование будет сохранено.

#### Просмотр картотеки

Для просмотра картотеки нажмите «*Картотека*», далее «*Открыть*». Вы можете выбирать необходимый пункт двойным или одинарным кликом и нажатием на кнопку «*Выбрать*».

### Миграция с предыдущей версии

Для того, чтобы использовать приложение с уже накопленной картотекой, поместите исполняемый файл (.exe) в одну папку со старой версией приложения.

P.S. *При запуске новая версия создаст рядом дополнительно две директории (x64 и x86) – это штатное поведение.*

### Как правильно сделать фотографию?

- 1. Обеспечьте равномерное освещение. При необходимости воспользуйтесь вспышкой.
- 2. Расположите фотографирующее устройство параллельно плоскости раны.
- 3. Убедитесь, что *карточка с калибровочным квадратом* попадает в кадр и её плоскость совпадает с плоскостью раны.
- 4. Сделайте фото.

### Что такое карточка с калибровочным квадратом?

Карточка с калибровочным квадратом – это важный элемент, связывающий размеры *реального мира* и размеры *фотографии*. Кроме того, по карточке выполняется цветовая *балансировка* изображения.

В связи с этим, карточка должна удовлетворять следующим условиям:

- 1. Фон должен быть светлого нейтрального цвета, например, белого.
- 2. Границы квадрата должны быть тёмного цвета, например, черного.

Стоит отметить, что реальная длина стороны квадрата не принципиальна, программу можно настроить под любое значение. Для удобства принято пользоваться калибровочным квадратом со стороной 2 см.

Также, карточка должна располагаться в кадре таким образом, чтобы стороны калибровочного квадрата были параллельны соответствующим сторонам кадра.

### Как вернуть настройки по умолчанию?

Удалите файл «*conf.txt*» из папки с программой. В этом файле находятся пользовательские цвета тканей и длина стороны калибровочного квадрата. После этого перезапустите программу.

## Что делать, если программа работает некорректно?

В случаях, если все предложенные меры исчерпаны и приложение работает некорректно, обязательно сообщите об этом разработчику по адресам, указанным во вкладке «*О программе*». Приложите изображение, вызвавшее затруднения.

# Технические требования

- 1. Процессор с тактовой частотой 1 ГГц или больше.
- 2. Оперативная память объемом 1 Гб или больше.
- 3. 20 Мб или больше свободного места в хранилище.
- 4. Window 7 или выше.
- 5. .NET Framework 4.7.2 Runtime.